## FABRIC SHEETS FOR INKJET PRINTERS

## FROM LAZY GIRL DESIGNS

LAZY SECRET #5

The Katy bag shown to the right was made with fabric sheets printed on an inkjet printer. Fabric sheets are quite simply, pieces of fabric, with a paper backing, cut to 8 1/2" x 11", and usually treated so the ink will be permanent. This is different than photo transfer paper that you print on then transfer the image from the paper to your project. What's the difference? Well, with printed fabric sheets, I print once and I'm done. I can construct a project with pieces cut from these sheets and the image goes from edge to edge and can be sewn into seam allowances. Use digital photos or scan photos into your computer.

Lazy Girl Designs projects that use pieces small enough for fabric sheets: Checkbook Cover, Needle Case, Wonder Wallet, A-Door-Ables, Towne Purse (half of front pocket or pocket flap), Sassy Bag (half of cover flap), Perfect Pouches (Smallest Pouch: half of lower front piece), Chelsea Tote (half of front pocket or pocket flap), Katy Bags (half of the cover - use MasterPiece from pattern as quide).

If you are new to printing fabric sheets and you want to try something different, try Microsoft Word (2003) using text boxes to locate and resize photos. Text boxes can be overlapped, moved, enlarged, reduced, copied and pasted. There are more tools available at 'View', 'Toolbars', then pick a toolbar that sounds like it will offer options, such as 'Picture', or 'Draw'. Surf around in Word and practice a bit.

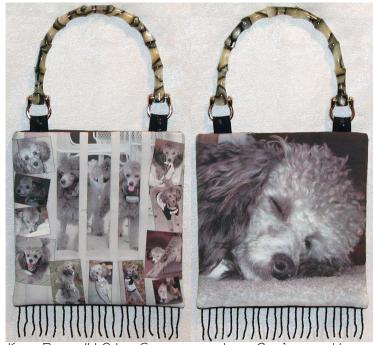

ATY BAGS #121 - SHOWN WITH LAZY GIRL'S DOG HONEY

## How-To Use Text Boxes for Photos in Microsoft Word:

- Create a new project file Go to 'File, New'.
- Go to 'File, Page Setup' and reduce the margins to the smallest number your printer will allow. Usually just over 1/2".
- Go to: 'Insert, Text Box'. Two things will happen on your screen. The first is a large box with a shaded border will appear ignore that. The other is your curser changed to a '+' sign. Stay out of the first box, move the cursor to the left margin, click and hold the left mouse button, drag the mouse toward the right and down to create a box. Let go of the left mouse button and the first big box disappears and the one you drew appears. (This is different in older versions of Word so play around to see how it works.)
- Click the left mouse button once inside the box you drew and you should see a blinking cursor.
- Go to: 'Insert, Picture, From File' and browse your computer's hard drive to find your photo files. Click on any photo file, click 'OK', and the photo appears in the box you drew.
- Change photo size. Click once on the photo and small dark squares appear on the corners and middle of the side edges. Click on a corner square only and hold the left mouse button, drag in or out to reduce or enlarge the photo.
- Move photo on page. Click on the line of the box surrounding the photo it will turn into gray hatch marks. Click and hold the left mouse button, drag the box to wherever you want it. Remember, you can drag a text box past the margins and partially off the page if needed. Release the mouse button to let go of the box.
- Remove black box around photo. Click on the black line twice and the 'Format Text Box' will appear. Remember, this is a text box and we are using it for photos. On the 'Colors and Lines' tab to the top left, select 'No Fill' for 'Fill' and 'Lines', then click 'OK'. Note You can keep the border and select a border style, thickness, and color. In 'Fill', you can add a color to the white space between the black line and the photo edge. Just play around a bit.
- Copy and paste. If you want more than one copy of the same image, click on the text box line, it's still there, it's just invisible. Go to 'Edit, Copy', then click the cursor somewhere off of the text box and go to 'Edit, Paste' and a duplicate text box with photo will appear. You can't paste a box inside a box, so make sure you paste it elsewhere.
- When your project is ready, save it, then follow the manufacturers directions for printing. Do a test print first on plain paper. (Save your project from time to time as you are working.)

<u>Tip:</u> Create one large text box and fill with color (empty text box, go to: Format Text Box, Fill, choose color) place lots of photo text boxes on top, evenly space them. When printed, this will look like photo blocks with sashing in between. <u>Handle</u> shown is Clover item #6333. They are sold as a pair and you only need one per Katy baq.

LAZY GIRL DESIGNS

WWW.LAZYGIRLDESIGNS.COM

6 | 4-794-9939

437 Maplebrooke Drive East
Westerville, OH 43082

FABRIC SHEETS FOR INKJET
PRINTERS - MANY
SUPPLIERS OR MAKE YOUR
OWN

Copyright 2005 Joan Hawley. Lazy Girl Designs grants permission for this project sheet to be copied or shared in whole only, but not in part. Lazy Girl Designs shall have no liability with respect to loss or damage caused directly or indirectly by the information contained in this document.